# Video SIP-Gateway AVS2100 (für 340 Clients)

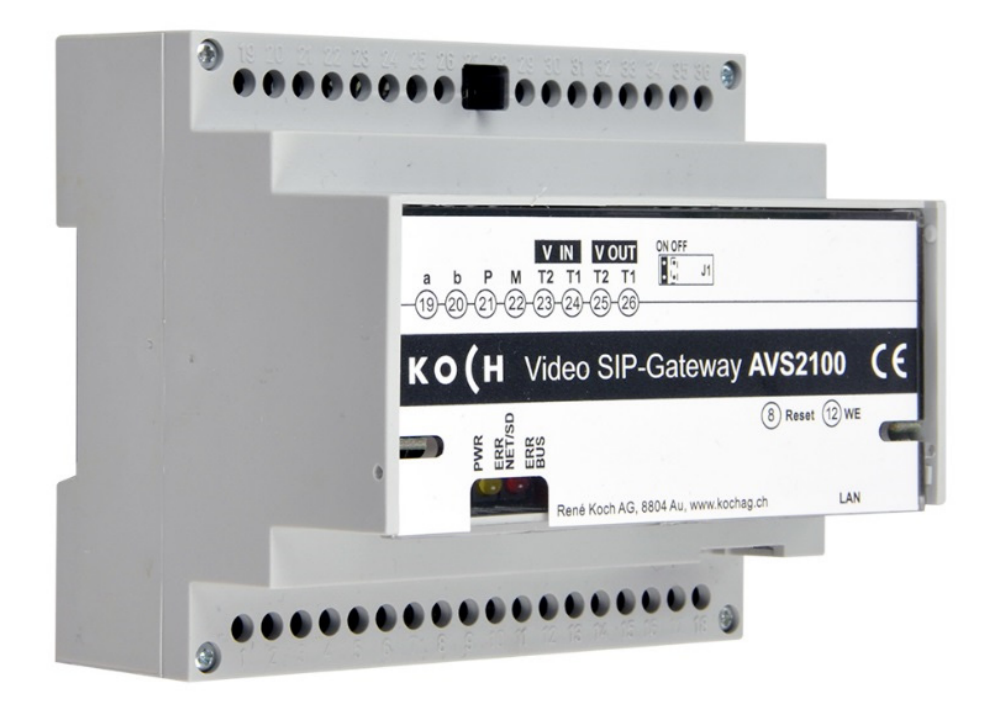

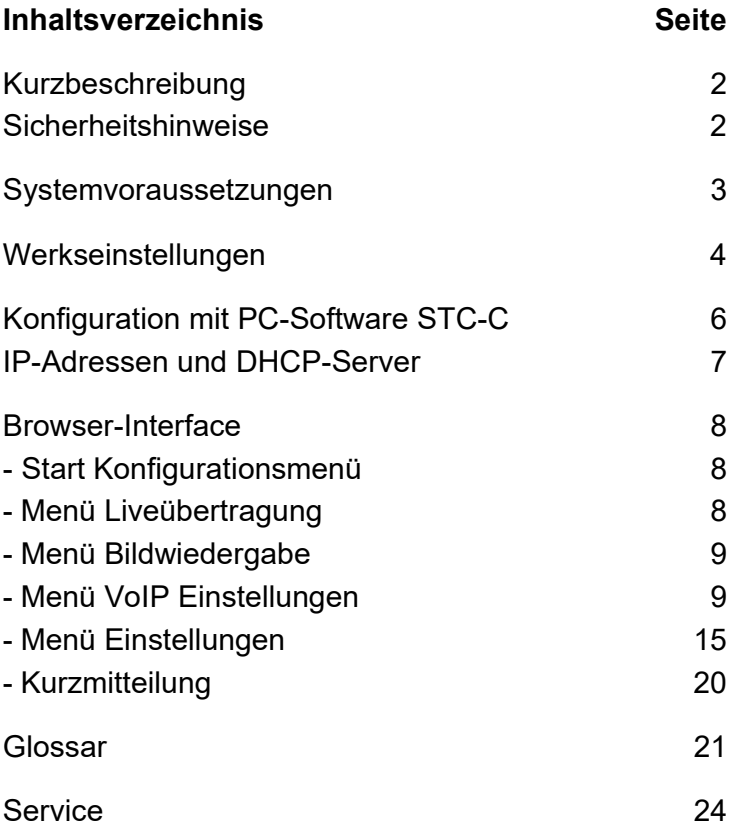

# **Kurzbeschreibung**

Das Gerät AVS2100 ist ein SIP-Gateway mit integriertem Audio- und Videoserver. Es setzt TC:Bus-Signale auf Netzwerkprotokoll-Ebene (IP) um und verbindet netzwerkfähige Geräte (Computer, Video-IP-Telefon, etc.) mit dem TC:Bus.

Der vollständige Funktionsumfang ist in der Produktinformation beschrieben.

Für den externen Zugriff über das Internet eignet sich das Video Cloud-Gateway AVC1.

Diese Programmieranleitung beschreibt die Konfiguration des Video SIP-Gateways AVS2100. Zur Programmierung muss ein externes Gerät (z.B. Laptop) per Netzwerk-Kabel angeschlossen sein.

## **Sicherheitshinweise**

Für Arbeiten an Anlagen mit Netzanschluss 230 V Wechselspannung sind die Sicherheitsbestimmungen für Starkstrominstallationen zu beachten.

**!**  Montage, Installation und Inbetriebnahme dürfen nur durch Elektrofachpersonal vorgenommen werden.

Für die Installation von TC:Bus-Anlagen gelten die allgemeinen Sicherheitsbestimmungen für Fernmeldeanlagen.

- getrennte Führung von Starkstrom- und Schwachstromleitungen
- Mindestabstand von 10 cm bei gemeinsamer Leitungsführung
- Trennstege einsetzen zwischen Stark- und Schwachstromleitungen in gemeinsam genutzten Kabelkanälen
- empfohlenes Kabel: G51 4x2x0.8 (paarverdrillt)
- vorhandene Leitungen (Sanierung) mit abweichendem Durchmesser können unter Beachtung des Schleifenwiderstandes (< 20 $\Omega$ ) verwendet werden.

**!** Durch geeignete Blitzschutzmassnahmen ist dafür zu sorgen, dass an den TC:Bus Adern a und b die Spannung von 32 VDC nicht überschritten wird.

# **Systemvoraussetzungen**

Für einen reibungslosen Betrieb des AVS2100 sind folgende Systemvoraussetzungen notwendig:

#### **Komponenten für das Gerät AVS2100**

- TC:Bus-Türkommunikationssystem bestehend aus mindestens einer Aussensprechstelle und einer Zentrale mit Netzgerät (z.B. BVS20 + PW25)
- IPv4-Netzwerk
- Für eine Videoübertragung muss eine Aussensprechstelle mit Kamera installiert sein.

#### **Innenstationen**

Als Innenstationen für den Betrieb mit dem Gerät AVS2100 kommen in Frage:

- alle Innensprechstellen des TC:Bus-Sortiments
- SIP-fähige IP-Telefone von Drittanbietern
- SIP-Anwendungen von Drittanbietern (z.B. Windows-PC mit "Softphone", Android-Geräte)

#### **Netzwerk**

- ein SIP-Server ist im Netzwerk installiert (ab 340 Clients)
- ein PC ist im Netzwerk installiert
- AVS2100 ist mit dem Netzwerk verbunden (Router/Switch)

#### **Konfiguration**

Für die Konfiguration des Netzwerkes werden folgende Komponenten benötigt:

- mit dem Netzwerk verbundener PC (z.B. Laptop)
- auf dem PC installierter WEB-Browser (Chrome, Firefox, Safari, …)
- Konfigurationssoftware STC-C (ab Version V1.15.x.x) inkl. Interface ITC-USB

# **Werkseinstellungen**

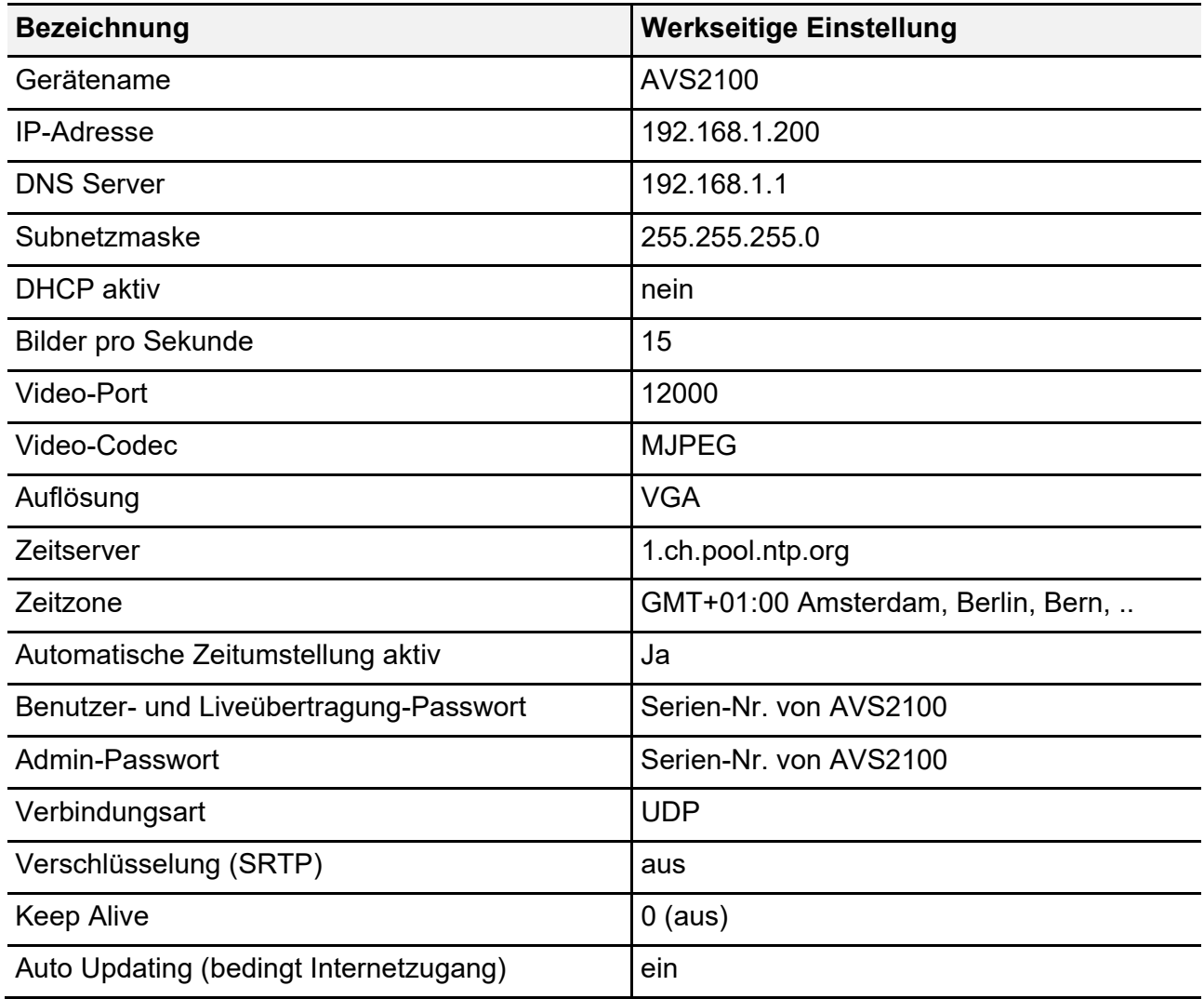

## **Einstellungen am Gerät AVS2100**

## **Abschlusswiderstand (de-) aktivieren**

Ist das AVS2100 am Ende eines TC:Bus-Videostrangs installiert, muss die Steckbrücke für den Abschlusswiderstand auf **ON** gesteckt sein (**Werkseinstellung**).

• Zum Deaktivieren des Abschlusswider stands die Steckbrücke von der Position ON abziehen und auf die Position OFF stecken.

## **Geräte-Neustart**

- Mit Schraubenzieher kurz auf die Reset- Taste (8) drücken
- Das Gerät wird neu gestartet und ist in ca. 60 Sek. wieder betriebsbereit.

## **Werkeinstellungen (WE) laden**

*(Es werden nur IP-Adressen und Passwörter zurückgesetzt)* 

- WE-Taste (12) mit Schraubenzieher 10 Sek. gedrückt halten, bis die grüne LED erst langsam, dann schnell blinkt
- Das Gerät wird neugestartet und ist in ca. 60 Sek. wieder betriebsbereit.

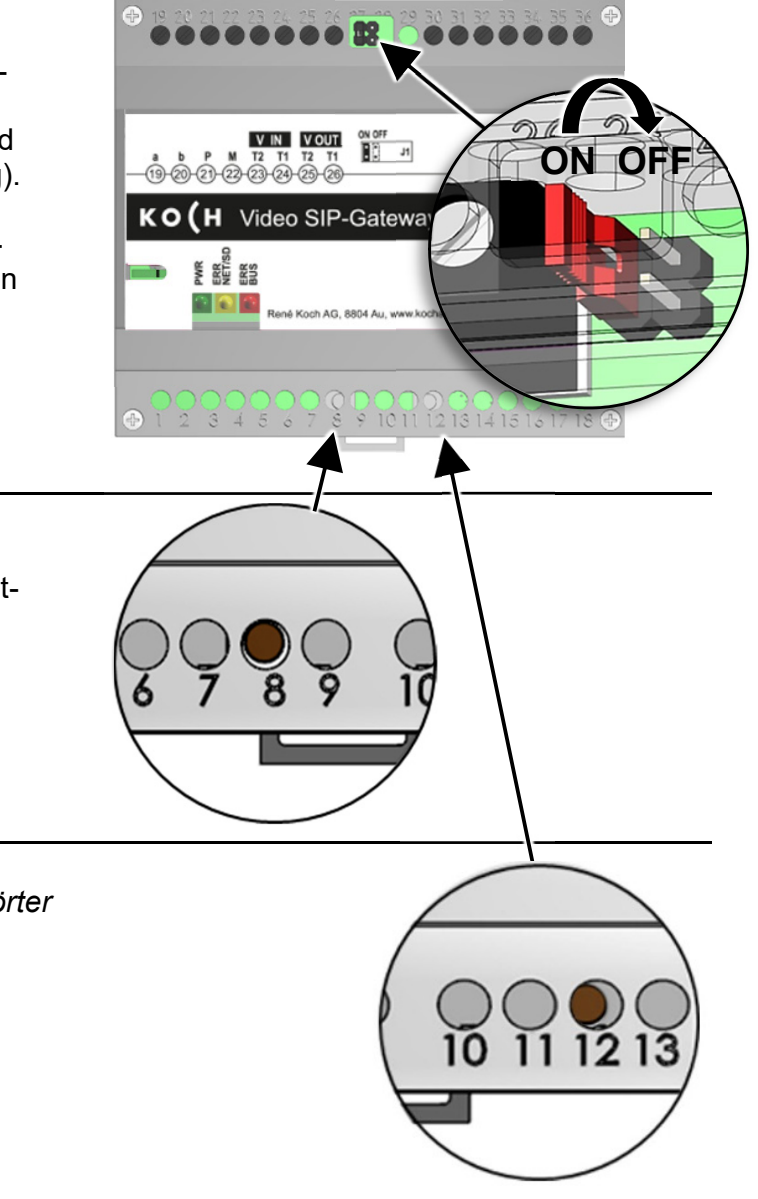

# **Konfiguration mit PC-Software STC-C**

Die Installation eines IP-Netzwerkes ist aufgrund der vielen, voneinander abhängigen Parametern und Einstellungen sehr komplex und erfordert ein hohes Mass an Hintergrundwissen. Alle Konfigurationen werden im **Browser-Interface** eingestellt.

Mit der Software STC-C lassen sich DHCP de-/aktivieren und entsprechend die IP-Adresse ändern. Zusätzlich können im STC-C die Passwörter für den Administrator und die Benutzer geändert werden.

## **Einstellungen Netzwerk mit der Software STC-C**

Folgende Netzwerk-Parameter sind in der Software STC-C einstellbar:

- DHCP (de-)aktivieren
- IP-Adresse
- Subnetzmaske
- DNS-Server
- Gateway
- Verwaltung Admin- und Userpasswörter

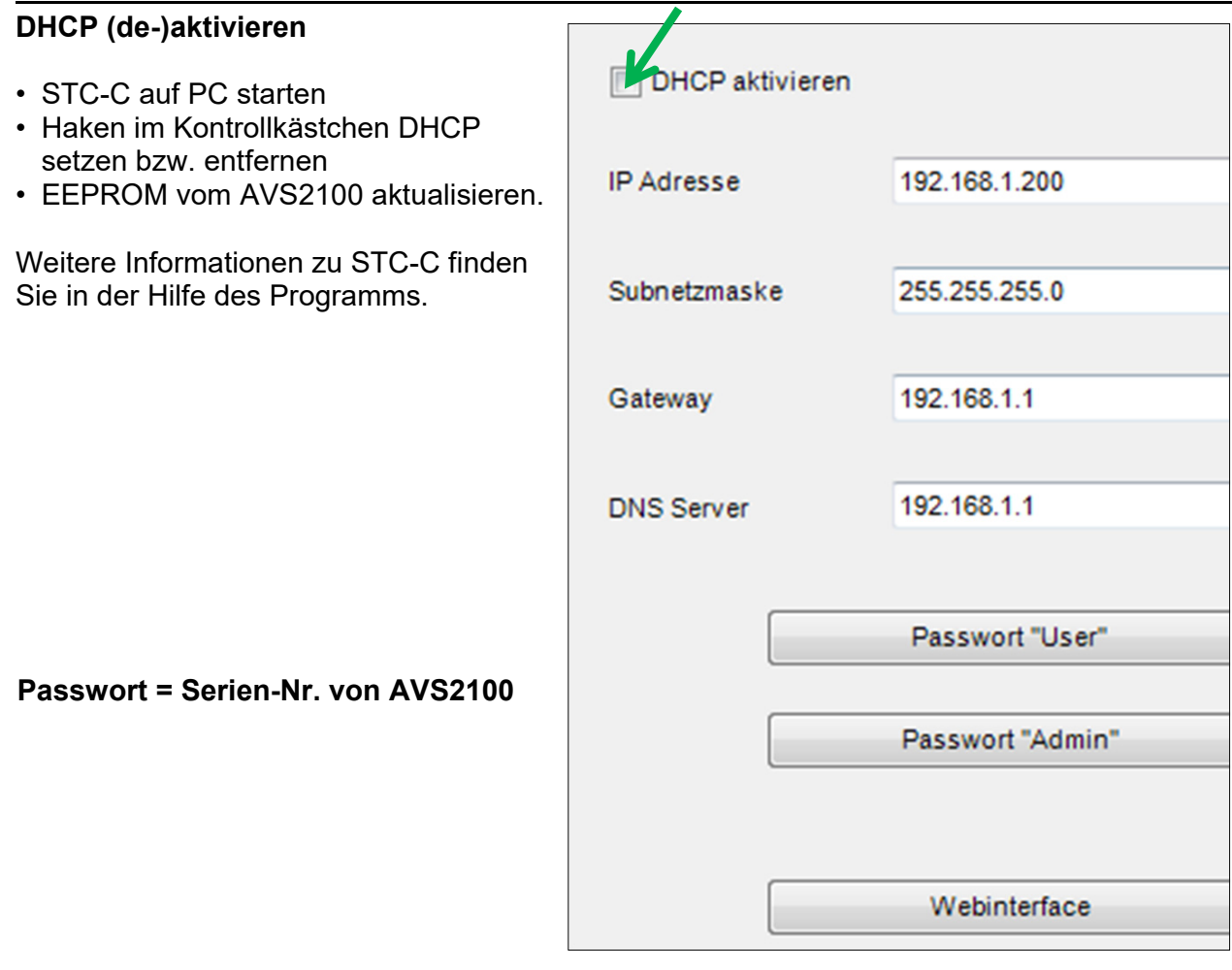

#### **IP-Adressen und DHCP-Server**

Jedes in einem Netzwerk teilnehmende Gerät benötigt eine **IP-Adresse**. Untereinander kommunizierende Geräte müssen sich ausserdem im selben **Subnetz** befinden. In Heimnetzwerken sieht das Schema in der Regel wie folgt aus:

#### **Nummer des Netzwerks**

Für jedes Gerät im Netzwerk gleich

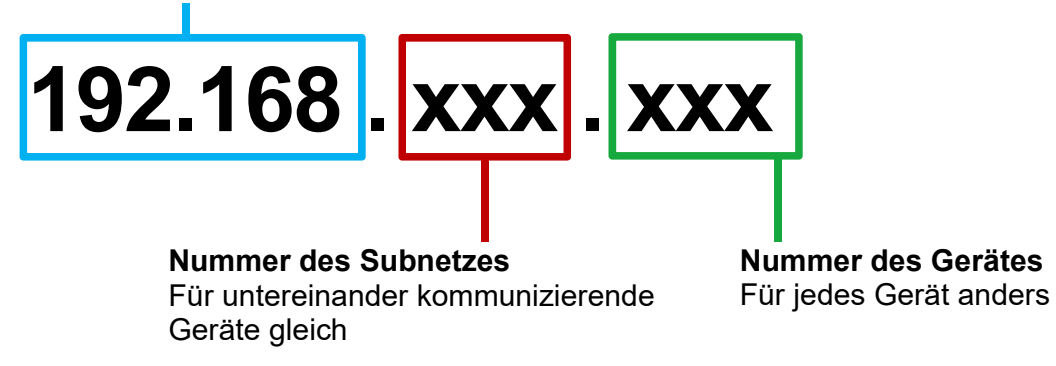

*Warum feste oder dynamische IP-Adressen?* 

Geräte, die einen Service zur Verfügung stellen, sollten eine feste IP-Adresse haben. Geräte, die nur Services anfordern, können vom DHCP-Server eine dynamische IP-Adresse zugewiesen bekommen.

Beispiel: Eine Video-Aussensprechstelle stellt verschiedenen Empfängern einen Service (Videobild) zur Verfügung und sollte darum eine feste IP-Adresse haben.

Die Empfänger, z.B. Smartphones fordern den Service (Videobild) an, stellen aber selbst keinen Service zur Verfügung. Darum kann ihnen vom DHCP-Server eine dynamische IP-Adresse zugewiesen werden.

## **Start Konfigurationsmenü**

Sobald das Gerät AVS2100 korrekt mit einem internetfähigen PC oder Laptop verbunden ist (Netzwerkkabel), kann das Konfigrationsmenü in einem beliebigen Internet-Browser geöffnet werden, gemäss Werkseinstellungen:

IP-Adresse AVS2100: **192.168.1.200 Standard Gateway:** DHCP deaktiviert

- IP-Adresse in der Adresszeile des Browser eingeben und bestätigen
- Die Startseite des Konfigurationsmenüs erscheint
- Sprachumschaltung rechts oben

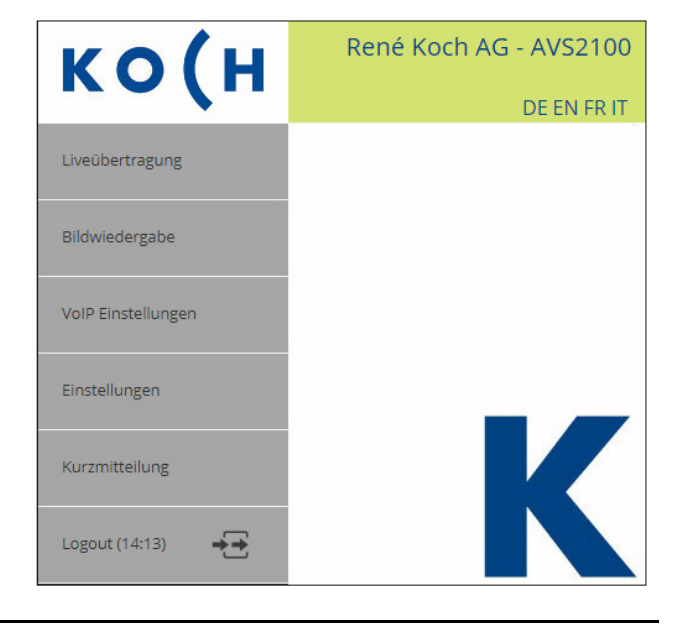

#### **Menü Liveübertragung**

Im Menü Liveübertragung können die angeschlossenen Videoquellen angezeigt und die zugeordneten Türen geöffnet werden. Hier sind auch die zusätzlichen, in den Einstellungen definierbaren *Steuerfunktionen* wählbar.

- Auf Startseite das Menü *Liveübertragung*  öffnen **LOGIN ab Werk: Serien-Nr. von AVS2100**
- *Video Step* wechselt zwischen den Anzeigen der angeschlossenen Quellen (Videoquellen auch in Dropdown-Liste oberhalb Anzeige anwählbar)
- *Tür öffnen* öffnet die dem aktuellen Videobild zugeordnete Türe
- *Bild speichern* sichert das angezeigte Videobild. Maximal können im internen Speicher 100 Bilder gespeichert werden. Bei vollem Bildspeicher werden die jeweils ältesten Bilder automatisch überschrieben.

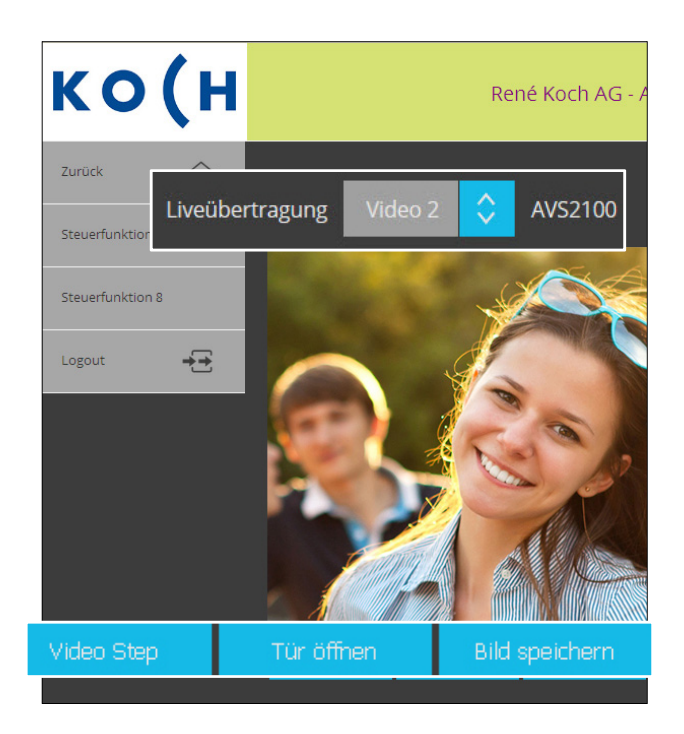

## **Menü Bildwiedergabe**

Im Menü Bildwiedergabe können gespeicherte Bilder betrachtet und gelöscht werden.

- Auf Startseite das Menü *Bildwiedergabe* öffnen  **LOGIN ab Werk: Serien-Nr. von AVS2100**
- Mit den Pfeil-Buttons < > durch die gespeicherten Bilder *blättern* oder
- ein Bild aus der Dropdown-Liste  *wählen* (nach Datum/Zeit)
- *Bild löschen* oder *Alle Bilder löschen* entfernt das angezeigte, respektive alle Bilder aus dem internen Speicher

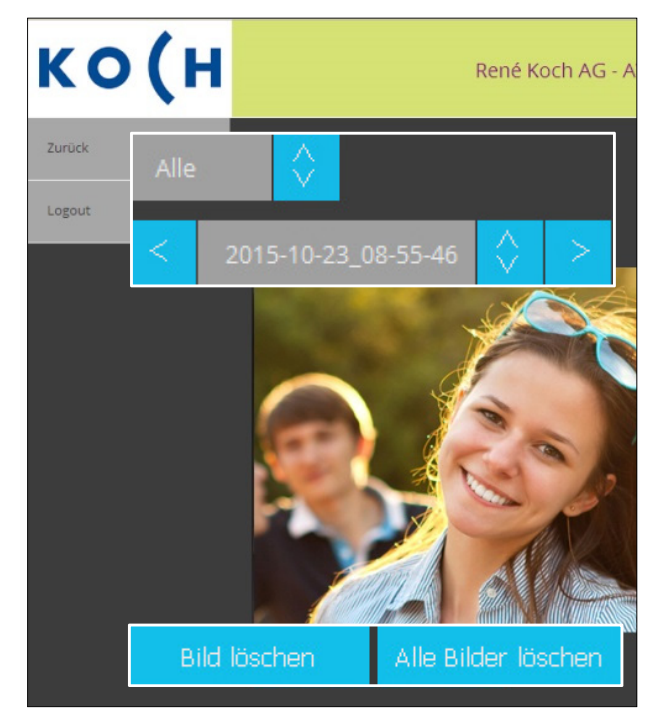

## **Menü VoIP Einstellungen**

Im Menü VoIP können verschiedene Untermenüs geöffnet und entsprechende Einstellungen vorgenommen werden.

- Auf Startseite das Menü *VoIP Einstellungen* öffnen  **LOGIN ab Werk: Serien-Nr. von AVS2100**
- Untermenüs öffnen:
	- **Türrufe Internrufe Bus Geräte SIP-Server SIP-Konten** *(wenn Servertyp "intern" aktiv)*  **Audio IP Video Quellen DTMF**

 Erklärung der Untermenüs auf den nächsten Seiten.

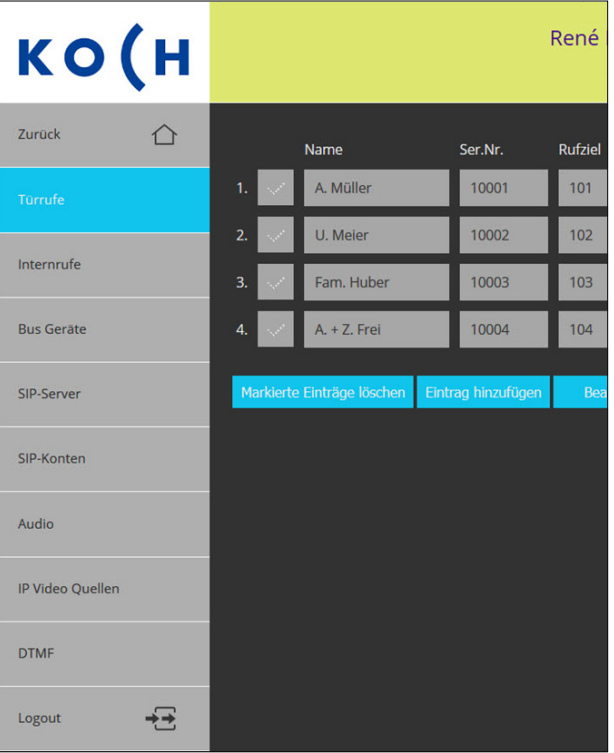

#### **Türrufe**

In diesem Untermenü werden alle abgehenden (max. 250) Türrufe konfiguriert, d.h.: eine TC:Bus-Seriennummer wird mit einer anzurufenden SIP-Telefonnummer verknüpft.

- *Eintrag hinzufügen* oder *Bearbeiten*
- *Namen* des Rufempfängers, z.B. Bewohner- oder Wohnungsname
- TC:Bus-*Seriennummer* eingeben, wie auf Sonneriedrücker der Aussensprechstelle programmiert (max. 6-stellig, auch Parallel-Serien nummern möglich).
- *Rufziel(e)* eingeben: SIP-Telefon nummer oder IP-Adresse, die mit der TC:Bus-Seriennummer verknüpft werden soll
- *Peer to Peer* markieren, wenn das Rufziel direkt verknüpft werden soll (IP-Adresse / ohne zentralen Server)
- *Speichern oder Verwerfen*

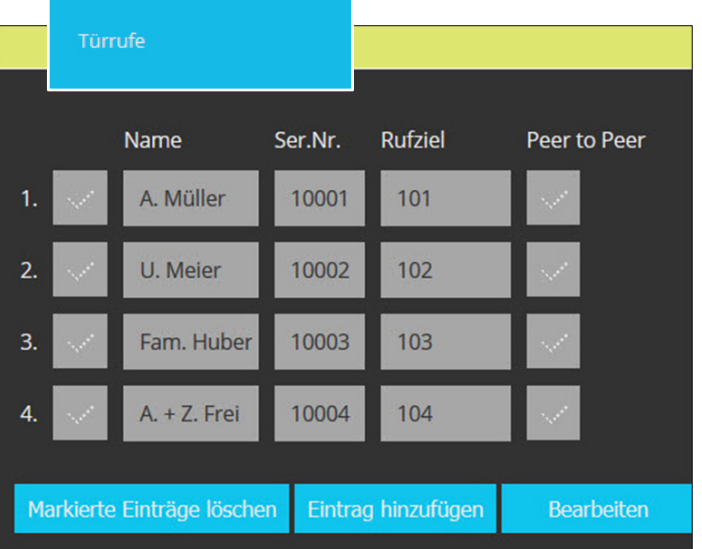

#### **Menü VoIP Einstellungen**

#### **Internrufe**

Das sind Rufe zwischen Innenstationen, in diesem Fall von einer TC:Bus-Innensprechstelle zu einem VoIP-Telefon. In diesem Untermenü können Steuerfunktionen mit einem Rufziel verknüpft werden.

- *Eintrag hinzufügen* oder *Bearbeiten*
- *Namen* des Rufzieles eingeben
- TC:Bus-*Steuerfunktion* eingeben (diese löst den Internruf aus)
- *Rufziel* eingeben (Nummer des SIP-Clients)
- *Peer to Peer* markieren, wenn das Rufziel direkt verknüpft werden soll (ohne zentralen Server)
- *Speichern oder Verwerfen*

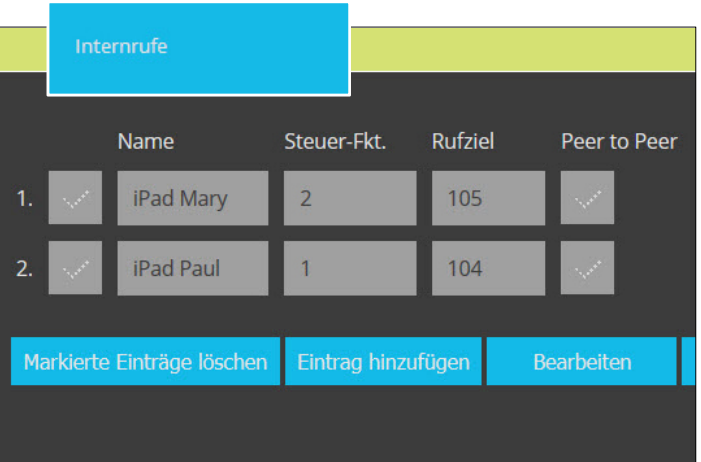

## **Bus-Geräte**

In diesem Untermenü werden den TC:Bus-Sprechstellen (max. 90) SIP-Adressen zugeordnet. Voraussetzung ist die Anmeldung aller TC:Bus-Geräte am internen oder an einem zuvor festgelegten SIP-Server.

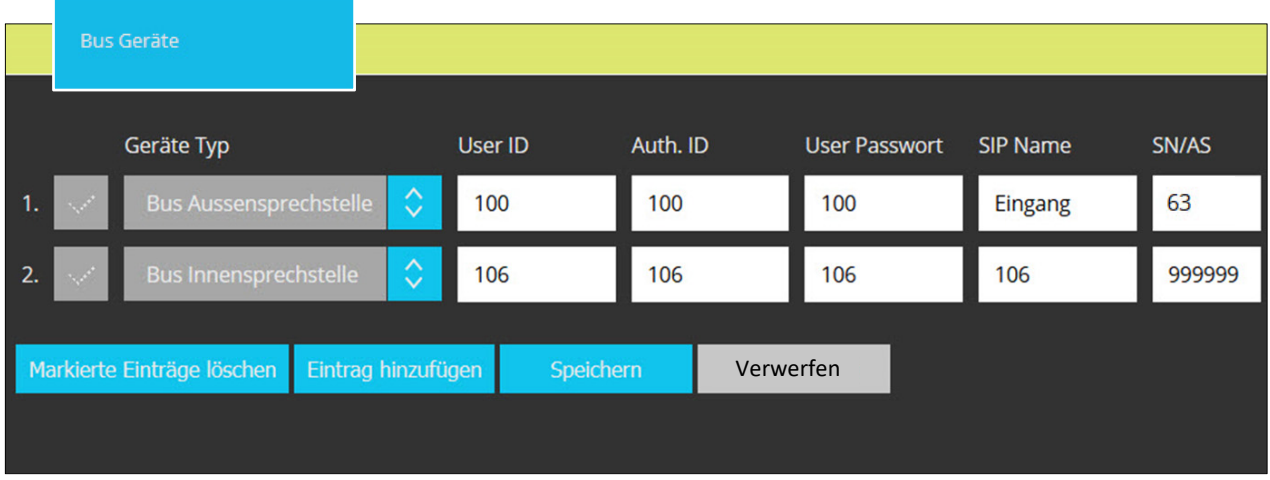

- *Eintrag hinzufügen* oder *Bearbeiten*
- *Gerätetyp* aus Dropdown-Liste wählen: Innen- oder Aussensprechstelle
- *User ID* vergeben, als Kennung innerhalb einer SIP-Domäne
- A*uthentifizierung ID* eingeben *(= User ID),* für die Anmeldung am SIP-Server
- *Passwort* eingeben, für die Anmeldung am SIP-Server
- eindeutigen Namen für das TC:Bus-Gerät vergeben, z.B. "Eingang"
- *SN/AS:* max. 6-stellige Seriennummer (Innensprechstelle) oder max. 2-stellige AS-Adresse (Aussensprechstelle) eingeben
- *Speichern oder Verwerfen*

#### **SIP-Server**

In diesem Untermenü wird der SIP-Servertyp gewählt. Ab Werk ist der interne SIP-Server des AVS2100 aktiviert und gewährleistet die Integration der TC:Bus-Geräte mit Standardfunktionen in ein IP-Netzwerk. Ein externer SIP-Server wird wie folgt konfiguriert:

- *SIP-Server Typ, extern* auswählen. (Menü "SIP-Konten" auf Startseite der VoIP-Einstellungen wird ausgeblendet)
- *SIP-Server,* IP-Adresse oder URL des externen SIP-Servers/Providers
- *SIP-Server Port,* auf diesem Port Horcht der SIP-Server
- *SIP-Domain,* Name oder IP-Adresse des SIP-Servers
- *Outbound Proxy,* Proxy-Adresse (Leer = kein Proxy-Server verwendet)
- *Signal Port,* der vom AVS2100 ausgehende Daten-Port zur SIP- Kommunikation
- *RTP Port,* Schnittstellen-Port für die Audiodaten
- *Ruf Präfix,* bevorzugtes Präfix für Rufnummern (z.B. \*,# usw.)
- *Verbindung,* Art der Verbindung wählen (UDP, TCP oder TLS-Verschlüsselung)
- *RTP Verschlüsselung (SRTP),* Audio verschlüsselt übertragen (nur wenn von SIP-Server/Gegenstelle unterstützt)
- *Notify,* Ein- oder Ausschalten des Notify (z.B. für snom SIP-Telefone)
- *h.264 Video deaktivieren,* Ein- oder Ausschalten des H.264-Video
- *Rewrite,* ersetzt Via-, Contact- und SDP-Information in SIP-Paketen durch öffentliche IP-Adresse; hilfreich bei NAT-Kommunikationsproblemen
- *Keep Alive Message,* das Gerät sendet periodisch ein KeepAlive-Paket, um eine Serververbindung aufrecht zu erhalten.  $(0 = aus)$
- *Speichern oder Verwerfen*

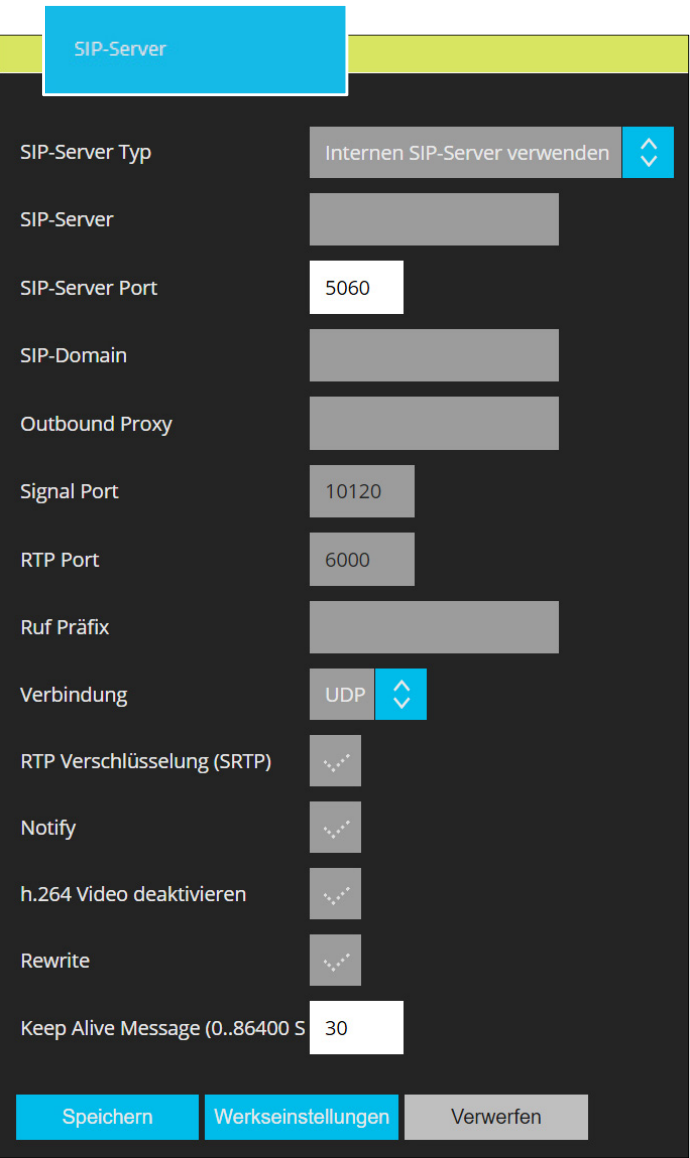

#### **SIP-Konten** *(Dieses Menü wird nur bei Servertyp "intern" angezeigt)*

In diesem Untermenü können für die verwendeten Geräte (TC:Bus oder externe) eindeutige SIP-Konten auf dem internen SIP-Server angelegt werden. Bei korrekt eingerichteten und angemeldetenTeilnehmer-Konten wird ein grüner Punkt angezeigt.

- *Eintrag hinzufügen* oder *Bearbeiten*
- *Namen* ….. eingeben
- *User ID …..*eingeben
- *User Passwort…* eingeben
- *Speichern oder Verwerfen*

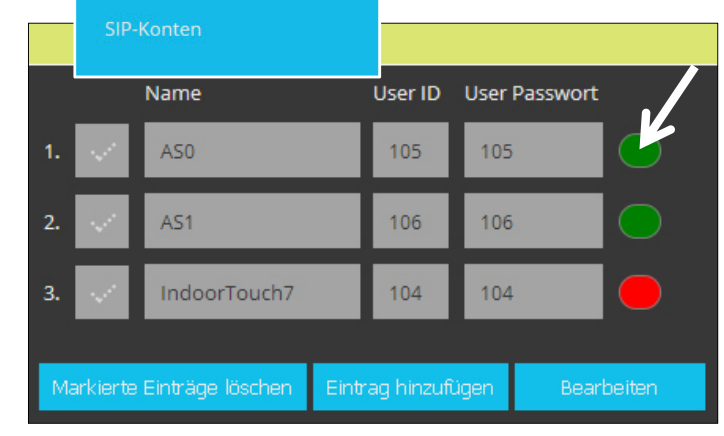

#### **Menü VoIP Einstellungen**

#### **Audio**

In diesem Untermenü können Audio-Einstellungen vorgenommen und analoge Sprachsignale mit Hilfe von Codecs digitalisiert werden. Die verfügbaren Codecs unterscheiden sich in der Klangqualität, der benötigten Bandbreite, den Berechnungsanforderungen, usw.

Folgende Codecs stehen zur Auswahl:

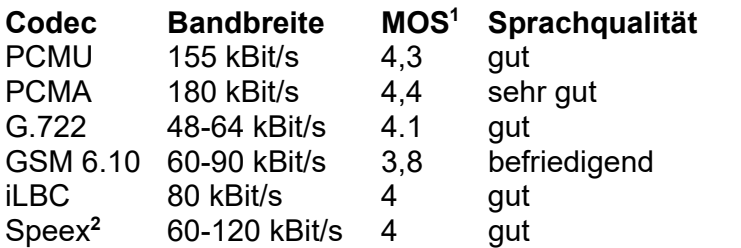

**1** MOS-Wert

 Die Sprachqualität wird überlicherweise in MOS (Mean Opinion Score) angegeben. Ein MOS-Wert von 4 wird als gut, ein Wert von 3 noch als ausreichend eingestuft.

**2** Speex narrowband 8kHz

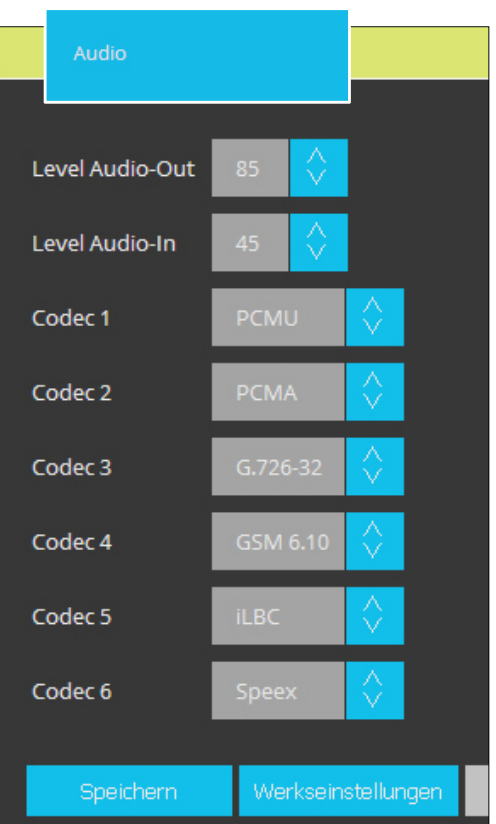

## **IP Videoquellen**

In diesem Untermenü kann eine IP-Videoquelle eindeutig benannt und einer TC:Bus-Aussensprechstelle zugeordnet werden.

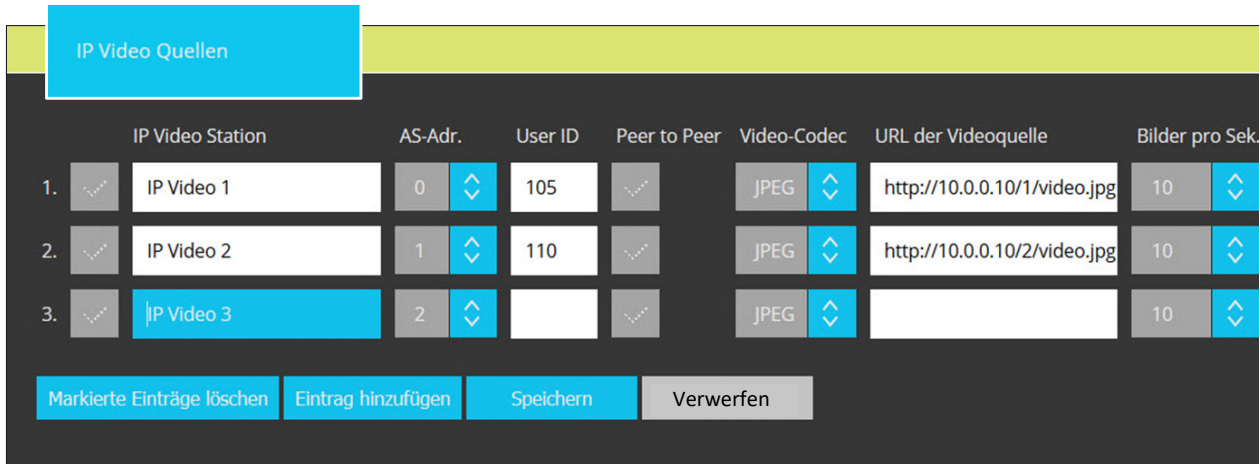

- *Eintrag hinzufügen* oder *Bearbeiten*
- *IP Video Station:* Station Namen der Videoquelle eintragen
- *AS-Adr.:* Adresse der entsprechenden Aussensprechstelle auswählen
- *User ID:* SIP-ID der Videoquelle eintragen
- *Video-Codec:* Bildformat auswählen
- *URL Video-Quelle:* IP-Adresse der Video-Quelle
- *Bilder pro Sek:* Anzahl Bilder auswählen
- *Speichern oder Verwerfen*

## **Menü VoIP Einstellungen**

## **DTMF-Tonwahlverfahren** (Doppelton-Mehrfrequenz)

In diesem Untermenü kann definiert werden, welche Aktionen bei einem DTMF-Ereignis ausgeführt werden.

Im Menü Einstellungen kann auf folgende Untermenüs zugegriffen werden:

- Auf Startseite Menü *Einstellungen*  öffnen **LOGIN ab Werk: Serien-Nr. von AVS2100**
- Untermenüs öffnen:  **Allgemein Netzwerk Videoquellen Video Steuerung Zeit/Datum Passwörter Packet Capture Erweiterte Einstellung Up-/Download**

Erklärung dieser Untermenüs nachfolgend

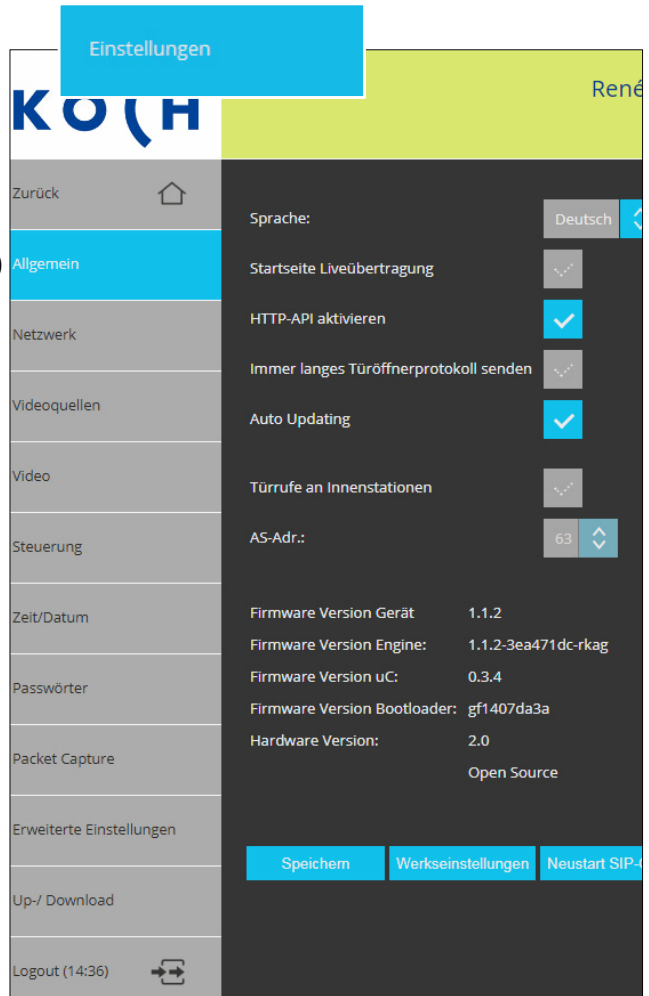

#### **Allgemein**

In diesem Untermenü kann die Sprache eingestellt und z.B. das Menü "Liveübertragung" als Startseite aktiviert werden. Zudem werden die Software- und Geräteversionen angezeigt.

- *Sprache* aus Dropdown-Liste wählen
- *Startseite Liveübertragung* aktivieren
- *HTTP-API aktivieren,* zur Steuerung von TC:Bus-Funktionen
- *Immer langes Tö-Protokoll senden*
- *Auto Updating,* sofern das Gerät Internetzugriff hat, werden Sicherheits- Updates automatisch heruntergeladen und installiert  $\rightarrow$  empfohlen
- *Türrufe an Innenstationen*
- *AS-Adr.:* für Türrufe an Innenstationen
- *Werkeinstellung laden*
- *Speichern oder Verwerfen*
- *Neustart SIP Gateway*

#### **Menü Einstellungen**

#### **Netzwerk**

In diesem Untermenü kann dem AVS2100 ein neuer Name vergeben und die DHCP-Einstellung verändert werden

- *Gerätename* eingeben
- *DHCP aktivieren*, wenn AVS2100 automatisch eine IP-Adresse beziehen soll
- *DHCP deaktivieren*, wenn für AVS2100 hier eine fixe IP-Adresse eingegeben werden soll
- *Speichern oder Verwerfen*

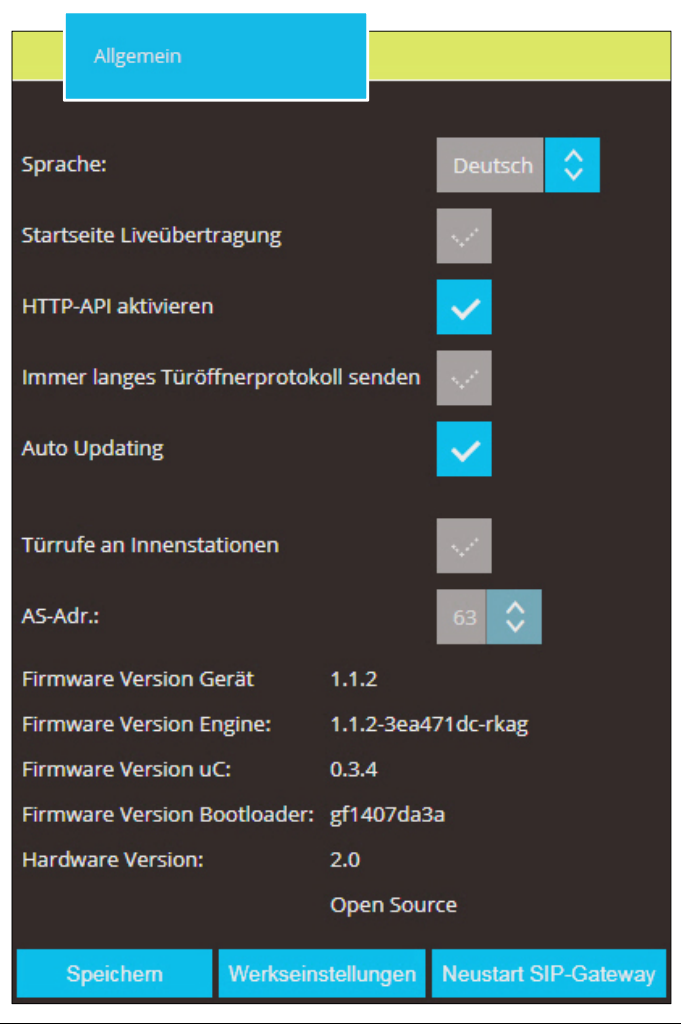

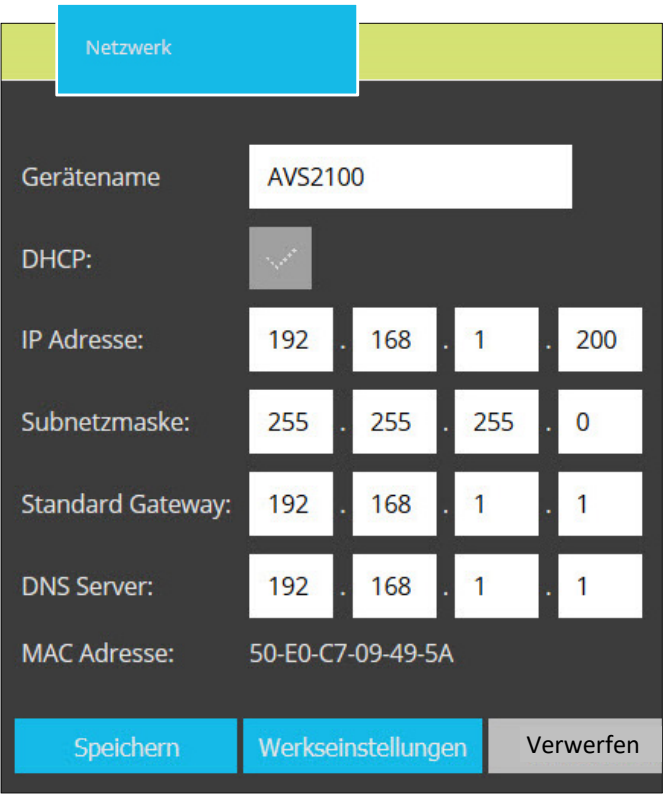

#### **Videoquellen**

In diesem Untermenü können dem TC:Bus bis zu 64 Videoquellen zugeordnet werden. Das ermöglicht ein gezieltes Zuschalten der angeschlossenen Videokameras.

- *Eintrag hinzufügen* oder  *Bearbeiten*
- *Name* für Videoquelle eingeben
- *AS-Adr.* der Aussensprech stelle, welche diese Video quelle zuschalten soll
- *Anzeige de/aktivieren* für Kamera-Auswahlliste im Menü "Liveübertragung"
- automatische *Bildspeicherung*  bei Türruf *de/aktivieren*
- *PTZ-Kamera,* Steuerung aktivieren
- *Speichern oder Verwerfen*

#### **Menü Einstellungen**

#### **Video**

In diesem Untermenü werden Anzahl und Qualität der Videobilder sowie der Video-Port eingestellt.

- *Bilder pro Sek.:* aus Liste wählen (1-25). Bei fehlerhafter Bildanzeige Bildrate verringern.
- *Video-Port wählen.*  Möglicher Bereich: 1025-65534 Werkeinstellung: 12000
- *Auflösung wählen* QVGA, VGA
- *Helligkeit wählen* 20%
- *Kontrast wählen* 30%
- *Sättigung wählen* 15%
- *Kompression wählen* niedrig
- *Geschützter Stream*, Passwortschutz für Liveübertragung aktiviert  $\rightarrow$  empfohlen
- *Speichern oder Verwerfen*

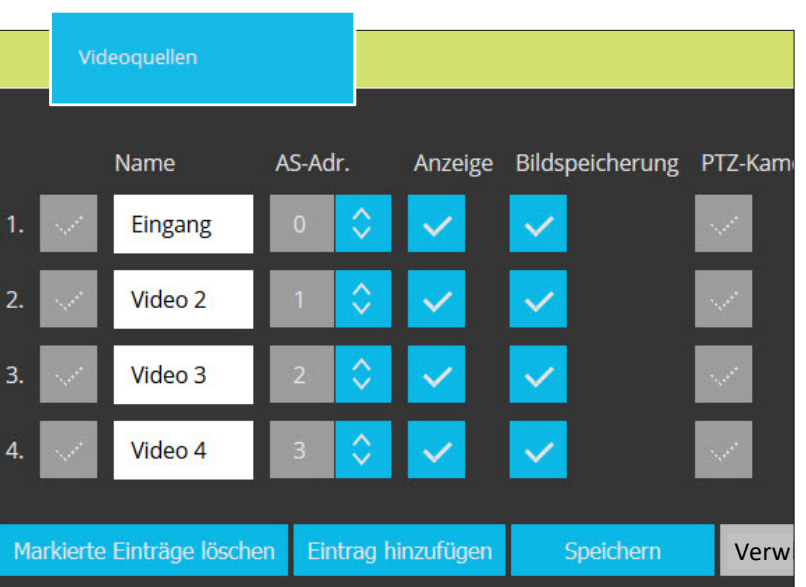

Video **Bilder pro Sek.:** Video-Port: 12000 Auflösung: **Helligkeit:**  $209$ Kontrast: Ó Ŏ Sättigung: Kompression: ♦ Niedri Geschützter Stream: Speichern Werkseinstellungen Verwerf

#### **Steuerung**

In diesem Untermenü können zusätzliche Steuerfunktionen (max. 10) festgelegt werden. Diese Steuerfunktionen stehen im Menü Liveübertragung zur Verfügung.

- *Eintrag hinzufügen* oder *bearbeiten*
- *Name* eingeben für die Auswahl im Menü "Liveübertragung"
- *Serien-Nr.* des verknüpften Gerätes bzw. der Funktion
- *Steuer-Fkt.* Nummer eintragen welche auf den TC:Bus gesendet werden soll
- *Speichern oder Verwerfen*

#### Steuerung  $\blacktriangleright$ Name Serien-Nr. Steuer-Fkt. **Steuerfunktion 11** 789101  $11$ 1. Steuerfunktion 8 123456  $\overline{8}$  $\overline{2}$ Markierte Einträge löschen Eintrag hinzufügen **Bearbeiten**

#### **Menü Einstellungen**

#### **Zeit/Datum**

Zeit und Datum werden automatisch aus dem Internet oder dem lokalen Netzwerk bezogen. In diesem Untermenü werden dafür Zeitserver und Zeitzone gewählt sowie nach Bedarf manuell die Zeit eingestellt.

- *Zeitserver* Adresse des Servers eintragen, der die aktuelle Uhrzeit liefert soll Werkeinstellung: *1.ch.pool.ntp.org*
- *Zeitzone* für die Systemzeit aus der Dropdown-Liste wählen.
- *Automatische Zeitumstellung* zwischen Sommer- und Winterzeit aktivieren
- *Speichern oder Verwerfen*

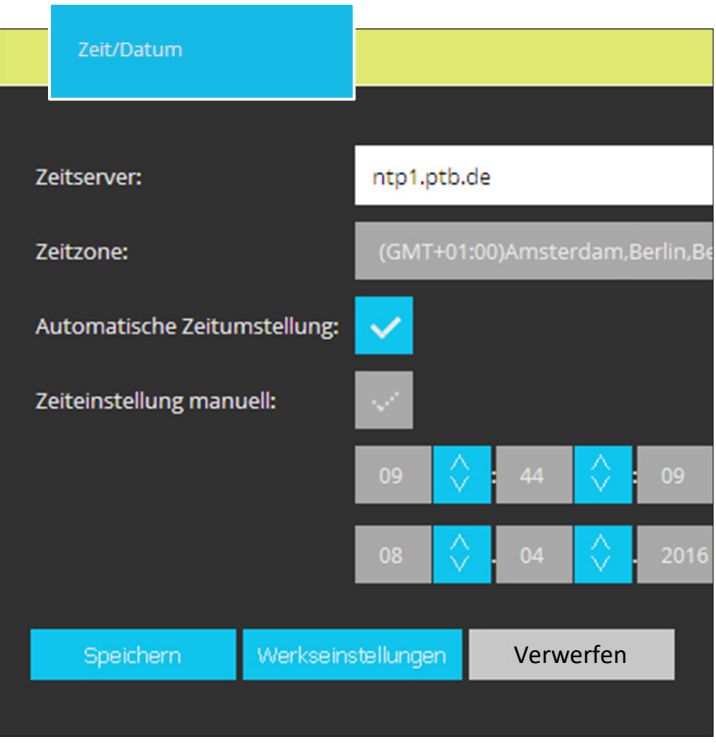

#### **Passwörter**

In diesem Untermenü werden Passwörter für Administrator, Benutzer (inkl. Liveübertragung) und für die Übertragung von Kurzmitteilungen festgelegt.

- *Bearbeiten* für Passwortänderungen anklicken
- *Altes* und *Neues Passwort eingeben. Wiederholung* von neuem Passwort
- *Speichern oder Verwerfen*
- Durch das Speichern leerer Passwortfelder erlischt der Passwortschutz.
- **Passwort vergessen?** Werkeinstellungen des AVS2100 laden (siehe Seite 5). ACHTUNG: Beim Neuladen der Werkseinstellung wird auch die IP-Adresse zurückgesetzt.

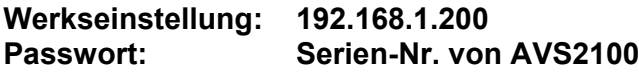

#### **Menü Einstellungen**

#### **Packet Capture**

Mit der Funktion Packet Capture können Sie den Netzwerkverkehr an der LAN-Schnittstelle des AVS2100 mitloggen. Diese Datei können Sie downloaden und mit Hilfe eines Analysetools (z.B. Wireshark) auswerten.

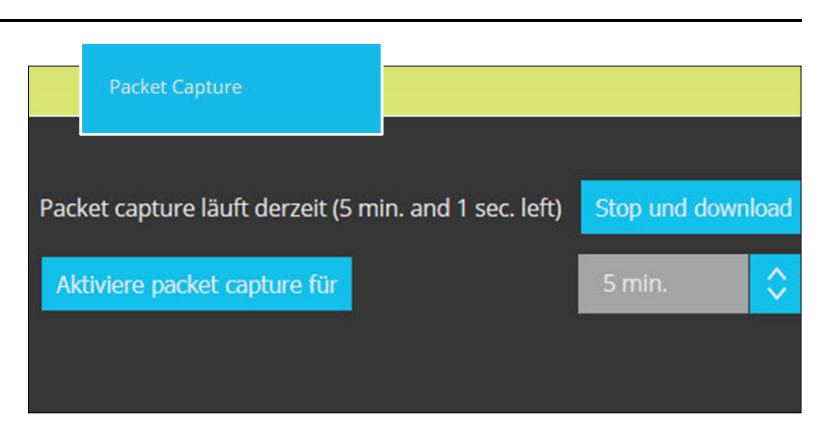

#### **Menü Einstellungen**

#### **Erweiterte Einstellungen**

Syslog ist ein Standard zur Übermittlung von Log-Meldungen in einem IP-Rechnernetz. Mit Hilfe der Funktion Syslog-Server kann das Syslog des AVS2100 an einen externen Syslog-Server übertragen werden. **In die Speichern werden.** Verwerfen

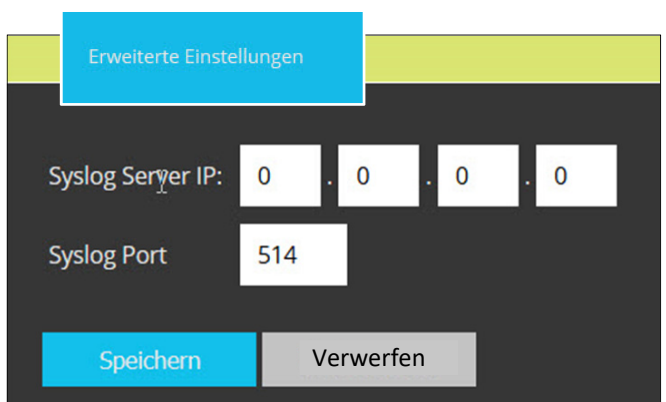

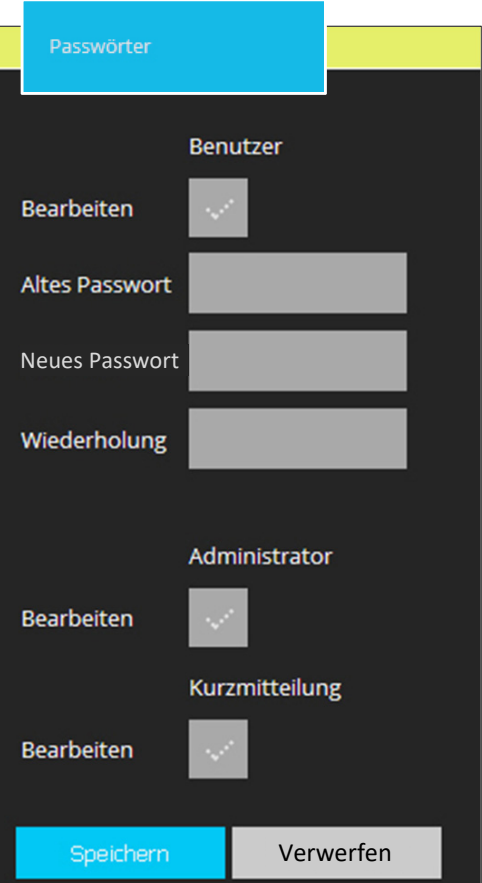

#### **Up-/Download**

In diesem Untermenü können Backups der aktuellen Systemeinstellungen und gespeicherten Bilder exportiert werden.

- *Systemeinstellungen als ZIP- Datei* herunterladen
- *Gespeicherte Bilder als ZIP- Datei* herunterladen
- *Systemeinstellungen* hochladen, die früher zur Sicherung herun ter geladen worden sind
- *Firmware* hochladen Aktuelle Firmware-Version bei *info@kochag.ch* anfordern.

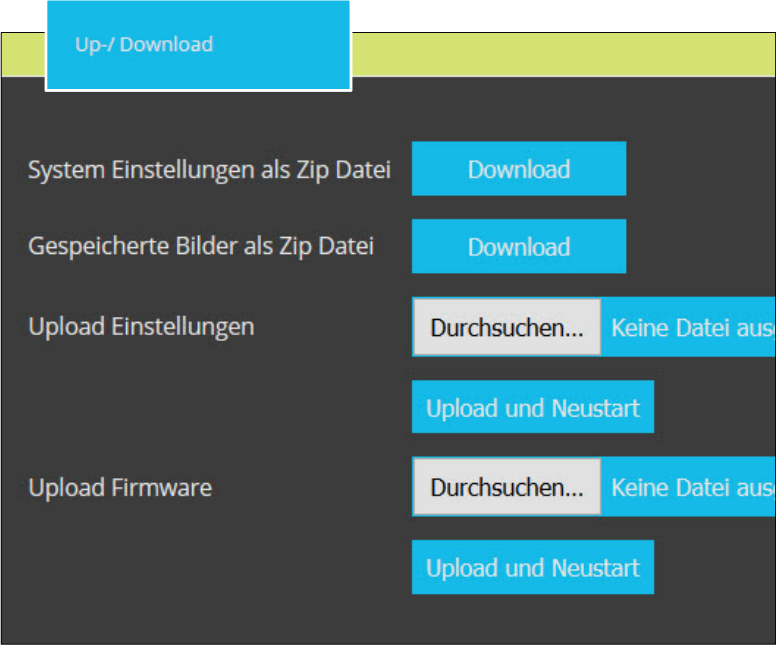

# **Glossar**

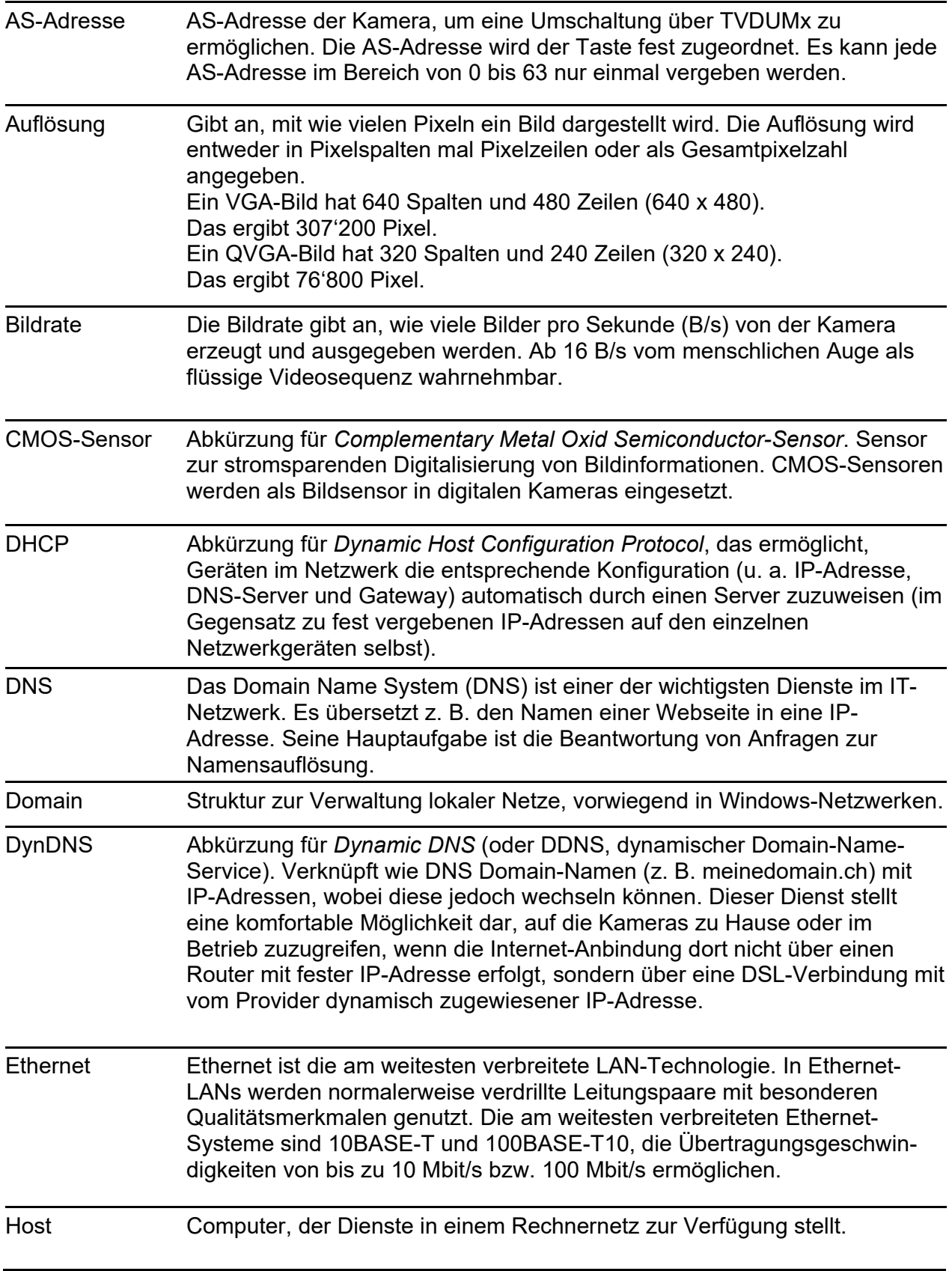

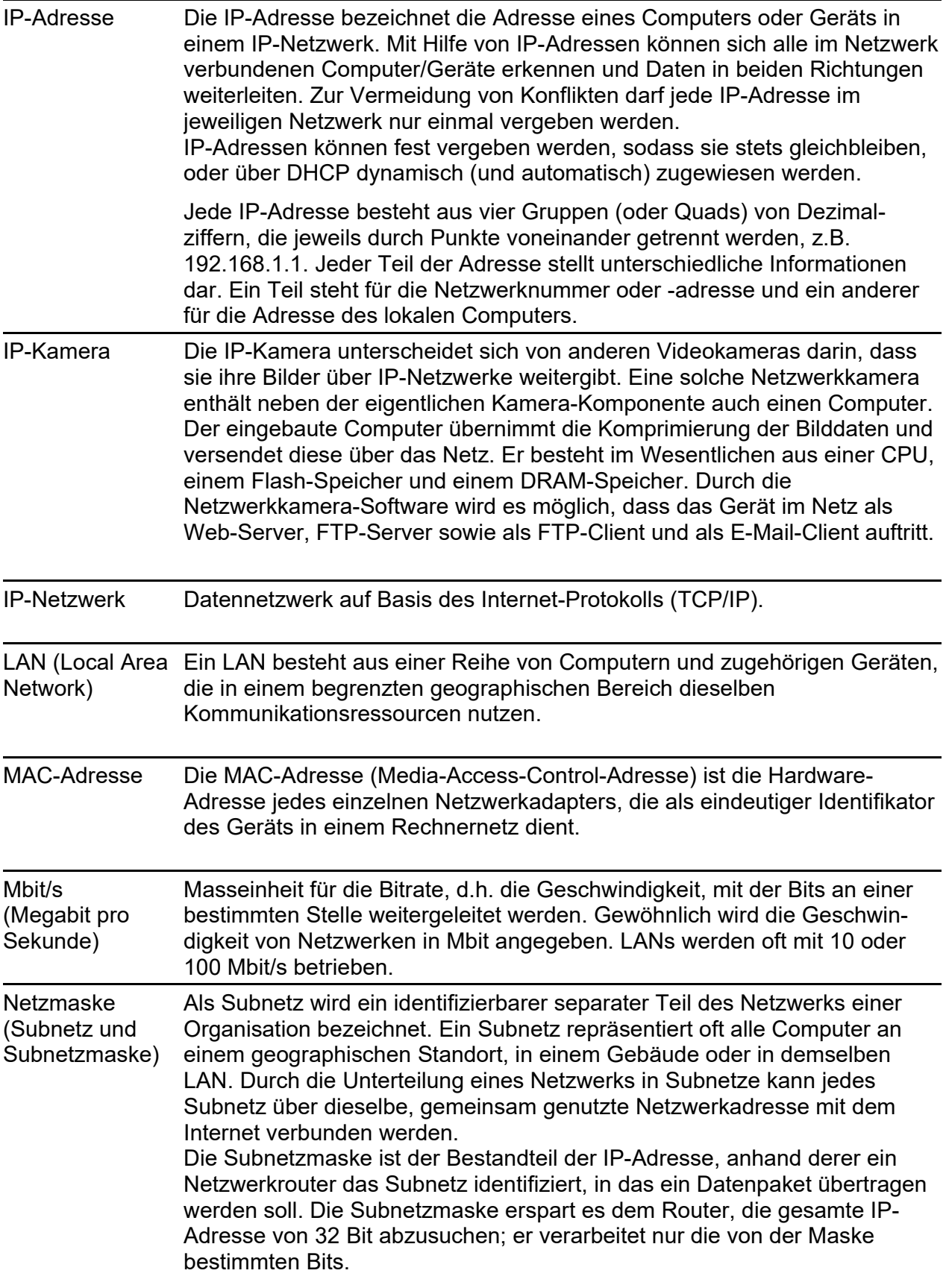

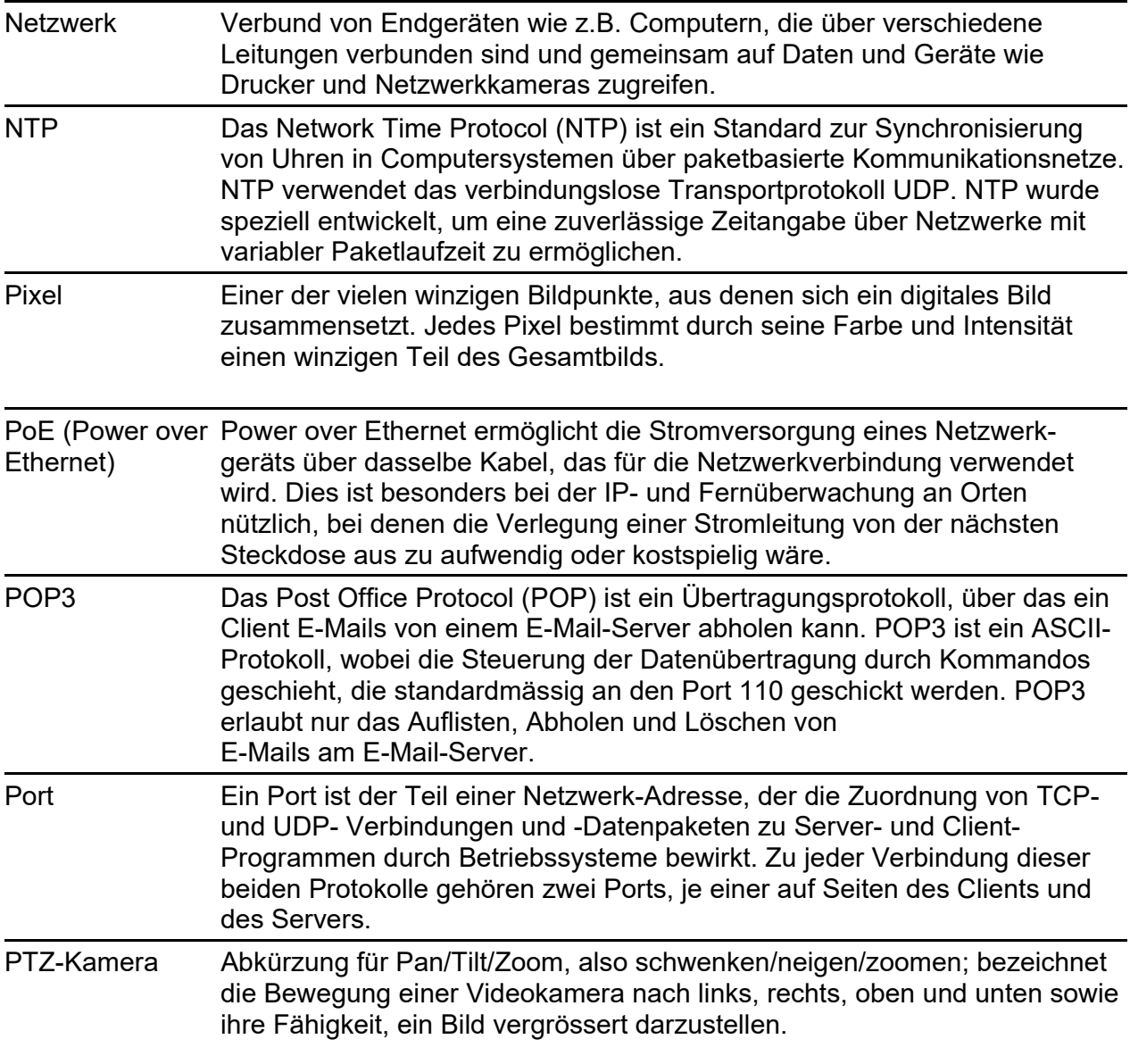

## **Service**

Zu häufigen Fragen finden Sie die Antworten auf www.kochag.ch **FAQ** >>>

Für eine persönliche Unterstützung wenden Sie sich bitte an unseren technischen Kundendienst: **044 782 6000** 

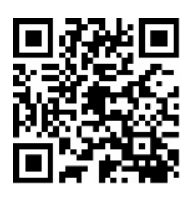

René Koch AG Seestrasse 241 8804 Au/Wädenswil 044 782 6000

info@kochag.ch www.kochag.ch

H KO sehen hören sprechen voir entendre parler

Technische Änderungen vorbehalten